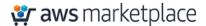

## Consulting Partner Private Offers Onboarding Guide | Seller Sign Up

This onboarding guide walks a reseller through signing up as a seller on AWS Marketplace in order to resell ISV software solutions in AWS Marketplace to customers.

- Nativate to the AWS Marketplace homepage: https://aws.amazon.com/marketplace
- 2. If you would like to use an existing AWS Account log into AWS using your AWS User Account and Password
- 3. If you would like to create a new AWS Account select "Create a new account" in the upper right hand corner

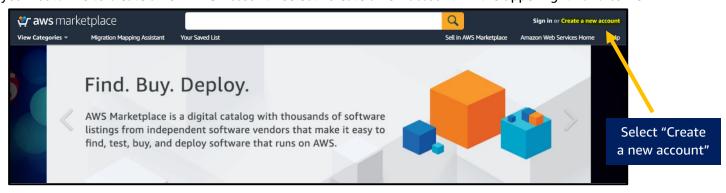

- PLEASE NOTE: It may be best practice to assign the account to a dedicated alias for the program (e.g., <u>AWSMarketplaceSales@company.com</u>) rather than an individual email address. This can prevent account lock outs and will allow more than one individual access. Once the account is set up, you can set up IAM (Individual Access Management) permissions to specific individuals. More information can be found <a href="here">here</a>.
- 4. Once logged into the AWS Management Portal, scroll down to the middle of the page and choose "Sign Up as an AWS Marketplace Seller" located under the "Featured Benefits" section.

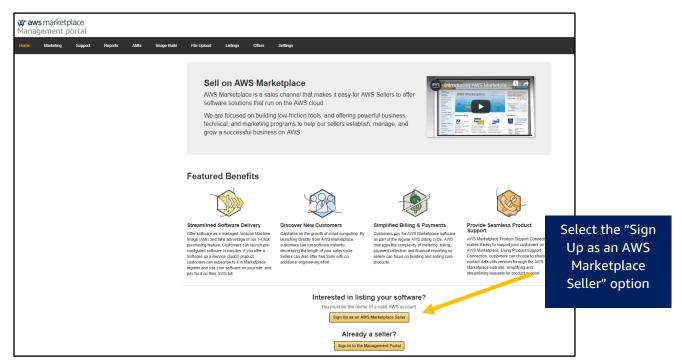

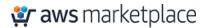

5. You will be prompted to agree to the AWS Marketplace Seller Terms and Conditions – this can also be found if you select "Settings" in the top black banner in the example below - you will be prompted to agree to the AWS Marketplace Seller Terms and Conditions. Confirm the company name is correct in the box.

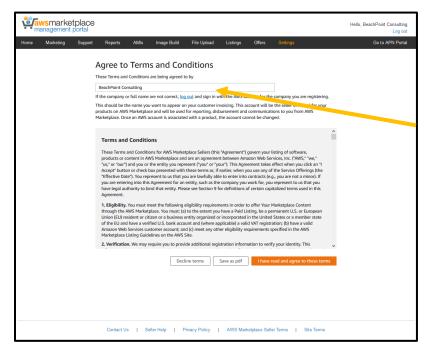

Confirm company name is correct

PLEASE NOTE: This should be the name you want to appear on your invoices. This account will be the seller
of record for your Private Offers via AWS Marketplace and will be used for reporting, disbursement and
communications to you from AWS Marketplace. Once an AWS account is associated with a product, the
account cannot be changed.

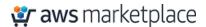

- 6. Select the orange button marked "I have read and agree to these terms" to agree as show in the screen shot below.
  - If you need internal reviews before you accept, you can download these Terms and Conditions by selecting the "Save as PDF" button. The company's respective decision maker should agree to the Terms and Conditions.

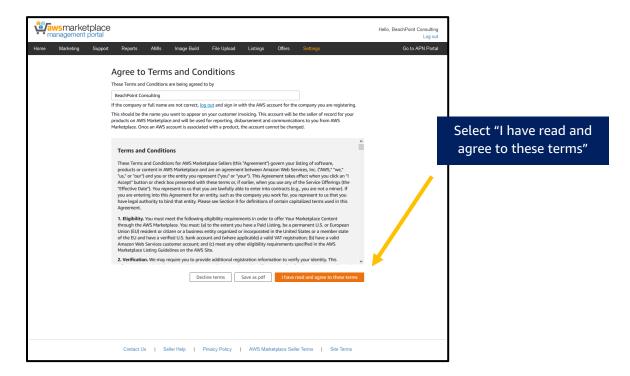

• Once you accept the terms, the system may take a moment to process (this could take several minutes). If so, this is normal. Don't close your browser as shown below.

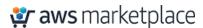

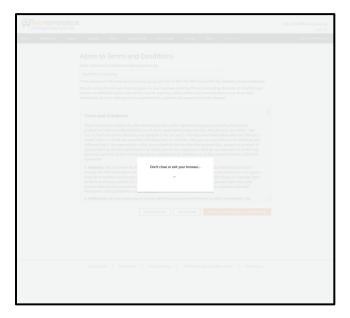

7. You will be prompted to "Complete your public profile" – select "Add Profile".

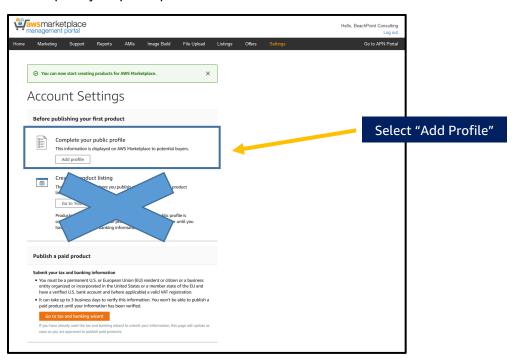

• It is recommended you upload your logo (300px wide x 150px high – max file size 500kb), display name (can be different from your business's legal entity name), URL to your website and a company description. Screen example below:

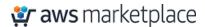

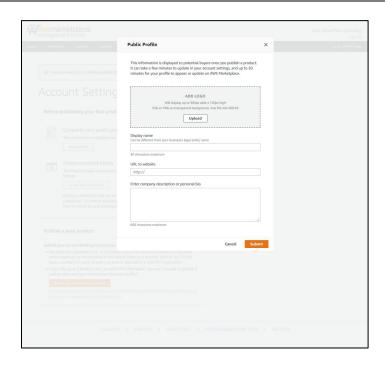

- 8. Resellers will disregard the "Create a product listing" option in the example below.
  - With the initial launch of Consulting Partner Private Offers Authorized Resellers will not have individual
    public listings on AWS Marketplace. Authorized Resellers will be able to resell AWS Marketplace products
    and extend offers privately (via Private Offers) from ISV's that provide authorization.
  - Authorization from ISV is a separate process from signing up as a seller.

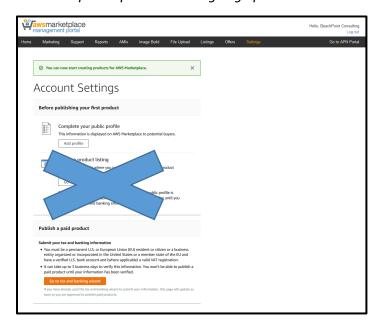

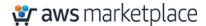

9. Scroll to the bottom of the page and select "Go to tax and banking wizard" – this is required to complete registration.

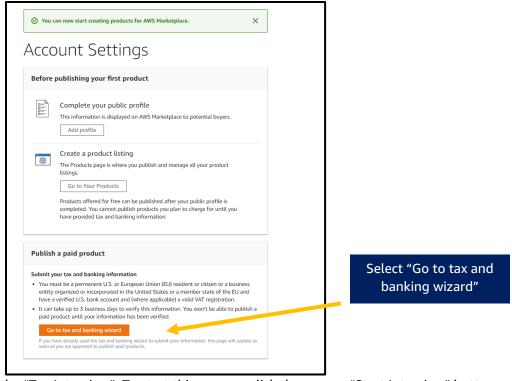

10. You will be prompted to start the "Tax Interview". To start this process, click the orange "Start Interview" button as noted in the screen shot below.

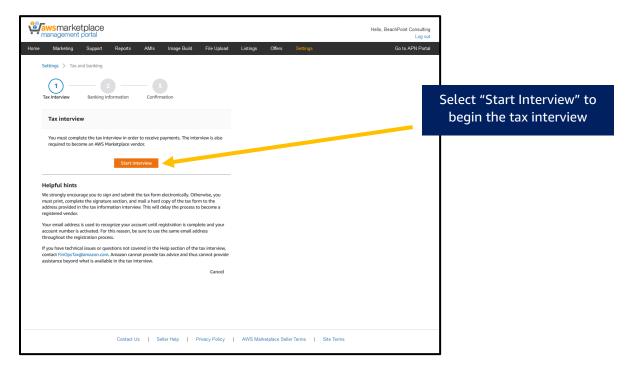

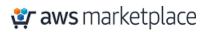

| 11. | . Complete the tax interv | view information as | noted in the screen | example below. | Once you ente | r in all fields | s, select |
|-----|---------------------------|---------------------|---------------------|----------------|---------------|-----------------|-----------|
|     | "Continue".               |                     |                     |                |               |                 |           |

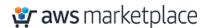

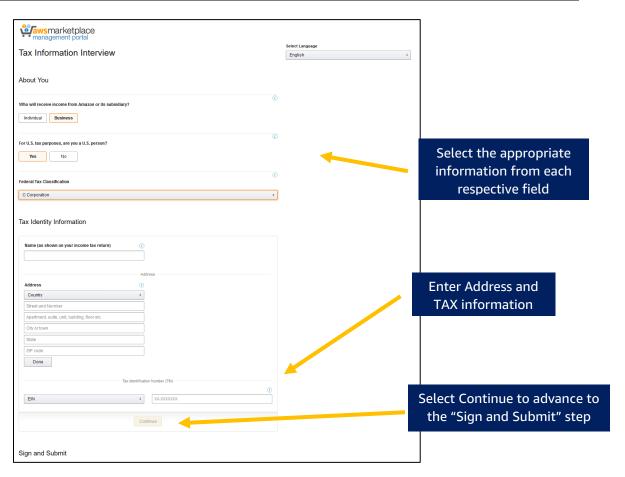

12. After you select the "Continue" button, you will be prompted to consent and sign to the tax information noted in the screen shot below. Once you sign (by typing in your name) - select the "Save and Preview" button.

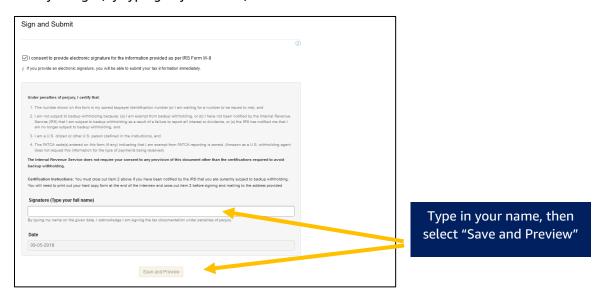

13. Select the orange "Submit Form" button to complete the tax interview process.

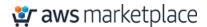

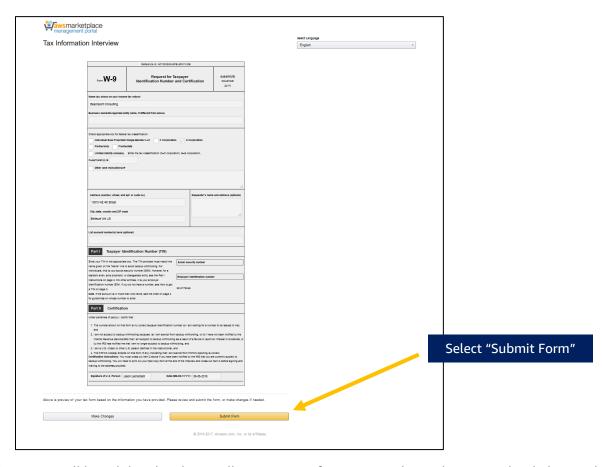

14. Your tax information will be validated and you will receive a confirmation similar to the screen shot below. Select the "Exit Interview" button to advance to the next step.

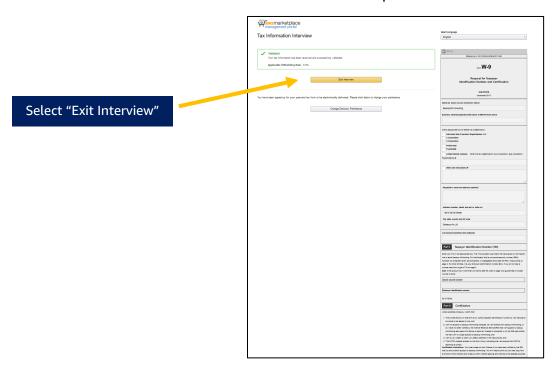

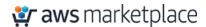

15. Select the orange "Continue" button to advance to the next step: Banking Information.

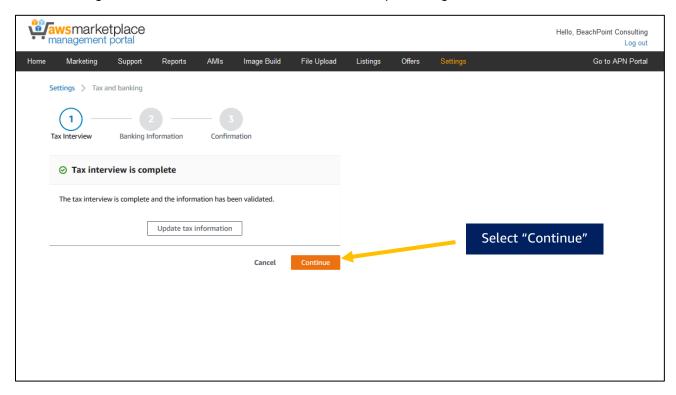

16. Enter your preferred bank account information and select the orange "Submit" button. The account you enter will receive disbursements from AWS for the products you extend to customers via Private Offers.

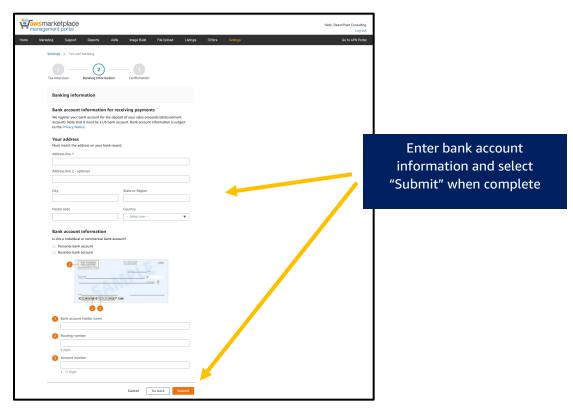

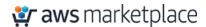

17. To confirm the complete of your tax and banking information select the orange "Done" button to complete the AWS Marketplace Seller onboarding process.

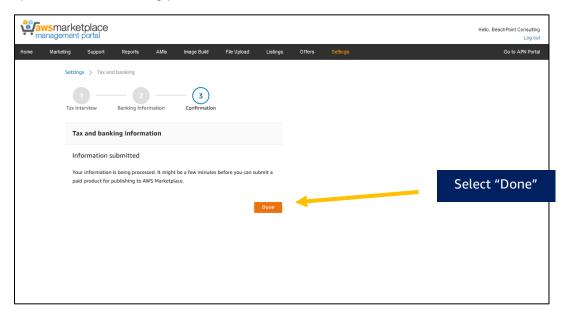

 Upon completion of the Seller Onboarding information, you will receive a confirmation notice shown below:

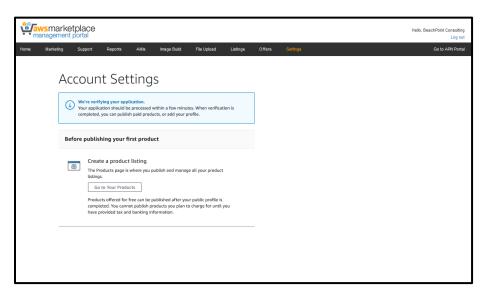

• We will verify your information and once verified, you will be able to accept private authorization offers from ISV's to resell their products in AWS Marketplace to your customers.

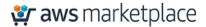

- 18. On the confirmation screen below, Authorized Resellers should disregard the "Create a Product Listing" option.
  - PLEASE NOTE: At this time, this is applies to ISV's only. As an Authorized Reseller, you can resell and extend private offers to your customers when you have received ISV authorization.

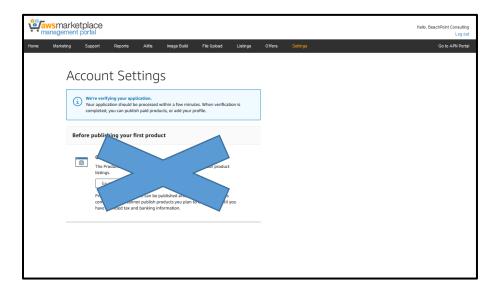

19. Once you have completed seller registration, please contact <a href="mailto:mpcustdesk@amazon.com">mpcustdesk@amazon.com</a> to request enrollment in the AWS Marketplace Enhanced Data Sharing (EDS) program. You must be enrolled in EDS to participate in Consulting Partner Private Offers. To learn more about EDS, see:

<a href="https://docs.aws.amazon.com/marketplace/latest/userguide/enhanced-data-sharing-program.html">https://docs.aws.amazon.com/marketplace/latest/userguide/enhanced-data-sharing-program.html</a>"

\*\*Please note, Consulting Partners do not have access to the 'Offers' tab in the AWS Marketplace Management Portal (AMMP) once registered